# IPv6を使用したCisco ISE 3.0管理ポータルおよ びCLIの設定

## 内容

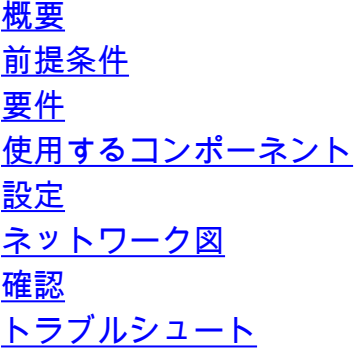

## 概要

このドキュメントでは、Admin PortalおよびCLI用にIPv6を使用してCisco Identity Services Engine(ISE)を設定する手順について説明します。

## 前提条件

### 要件

次の項目に関する知識があることが推奨されます。

- Identity Services Engine (ISE)
- $\cdot$  IPv<sub>6</sub>

### 使用するコンポーネント

このドキュメントの情報は、次のソフトウェアとハードウェアのバージョンに基づいています。

● ISEバージョン3.0パッチ4。

このドキュメントの情報は、特定のラボ環境にあるデバイスに基づいて作成されました。このド キュメントで使用するすべてのデバイスは、初期(デフォルト)設定の状態から起動しています 。本稼働中のネットワークでは、各コマンドによって起こる可能性がある影響を十分確認してく ださい。

#### 背景説明

ほとんどの場合、Cisco Identity Services Engine(ISE)は、ユーザインターフェイス(GUI)および CLIを介して管理するIpv4アドレスを使用して設定できます。ただし、ISEバージョン2.6以降では 、IPv6アドレスを使用して管理でき、セットアップウィザードとしてEth0(インターフェイス )に設定できますCLIを使用することもできます。IPv6アドレスを設定する場合は、Cisco ISEノ ード通信用に(IPv6アドレスに加えて)IPv4アドレスを設定することをお勧めします。したがっ

て、デュアルスタック(IPv4とIPv6の両方の組み合わせ)が必要です。 IPv6アドレスを使用してSecure Socket Shell(SSH)を設定できます。Cisco ISEは、任意のインタ ーフェイスで複数のIPv6アドレスをサポートし、これらのIPv6アドレスはCLIを使用して設定およ び管理できます。

## 設定

### ネットワーク図

次の図は、ネットワークダイアグラムの例を示しています

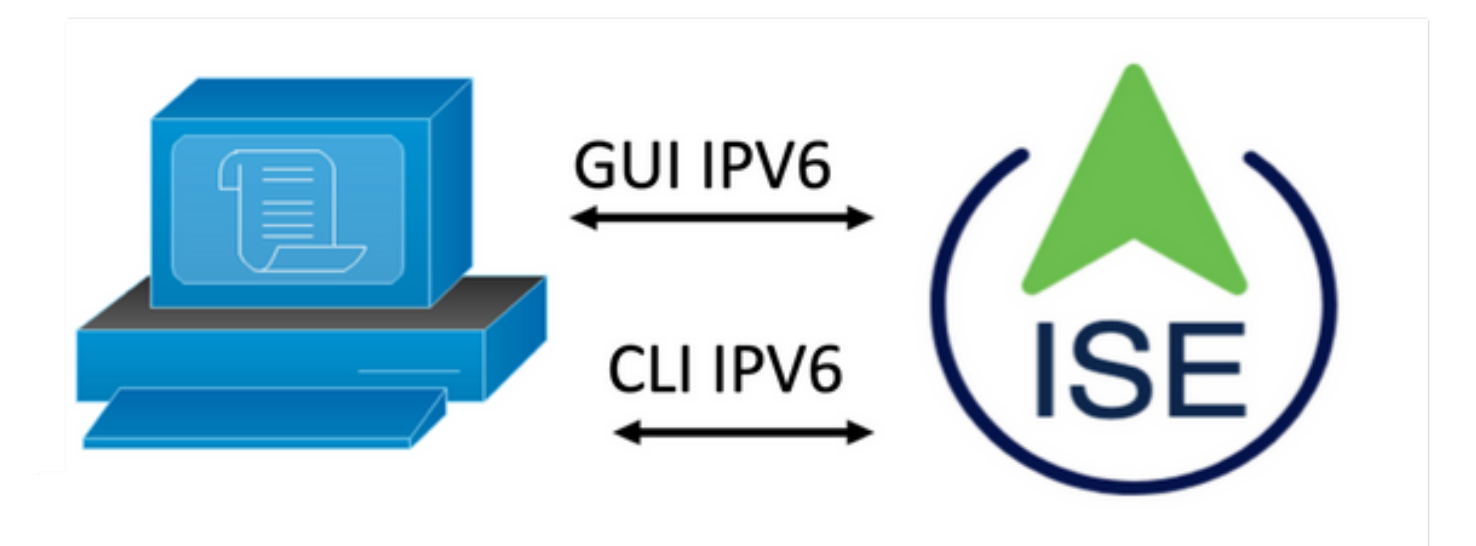

#### ISE の設定

注:デフォルトでは、すべてのISEインターフェイスでipv6 addressオプションが有効になってい ます。このオプションを使用する予定がない場合は、必要に応じてno ipv6 address autoconfigま たはno ipv6 enableを発行することをお勧めします。show runコマンドを使用して、どのインター フェイスでipv6が有効になっているかを確認します。

注:この設定では、cisco ISEがすでにIPv4アドレッシングで設定されていると見なされます。

ems-ise-mnt001/admin#ターミナルの設定

ems-ise-mnt001/admin(config)# int GigabitEthernet 0

ems-ise-mnt001/admin(config-GigabitEthernet)# ipv6 address 2001:420:404a:133::66

% Changing the IP address might cause ISE services to restart

Continue with IP address change? Y/N [N]:Y

注:インターフェイスにIPアドレスを追加または変更すると、サービスが再起動します

ステップ2:サービスが再起動したら、show application status iseコマンドを発行して、サービス が実行されていることを確認します。

ems-ise-mnt001/admin# show application status ise

—

- 1252を実行しているデータベースリスナー
- 74個のプロセスを実行するデータベース・サーバ
- 11134を実行するアプリケーションサーバ
- 6897を実行しているプロファイラデータベース
- 14121を実行するISEインデックスエンジン
- 17184を実行するADコネクタ
- 6681を実行するM&Tセッションデータベース
- 11337を実行するM&Tログプロセッサ
- 17044を実行する認証局サービス
- 10559を実行するESTサービス
- SXPエンジンサービスが無効
- 3579を実行するDockerデーモン
- TC-NACサービス無効
- 9712を実行するpxGridインフラストラクチャサービス
- 9791を実行するpxGridパブリッシャサブスクライバサービス
- 9761を実行するpxGrid接続マネージャ
- 9821を実行するpxGridコントローラ
- PassiveID WMIサービスが無効です
- PassiveID Syslog Serviceが無効
- PassiveID APIサービスが無効
- PassiveID Agent Serviceが無効
- PassiveID Endpointサービスが無効です
- PassiveID SPANサービスが無効
- DHCPサーバ(dhcpd)が無効
- DNSサーバ(名前付き)が無効

4260を実行するISEメッセージングサービス

5805を実行するISE APIゲートウェイデータベースサービス

8973を実行するISE APIゲートウェイサービス

セグメンテーションポリシーサービスが無効

REST認証サービスが無効

SSEコネクタが無効

ステップ3:show runコマンドを発行して、Eth0(インターフェイス)にIPv6が設定されているこ とを確認します。

#### ems-ise-mnt001/admin# show run

構成を生成しています…

!

hostname ems-ise-mnt001

!

ip domain-name ise.com

!

ipv6 enable

!

interface GigabitEthernet 0

ip address 10.52.13.175 255.255.255.0

ipv6 address 2001:420:404a:133::66/64

ipv6 address autoconfig

ipv6 enable

!

## 確認

Cisco ISE UI

ステップ1:新しいウィンドウブラウザを開き、[https://\[2001:420:404a:133::66\]と入力しま](https://[2001:420:404a:133::66)す。 IPv6アドレスはカッコで囲む必要があります。

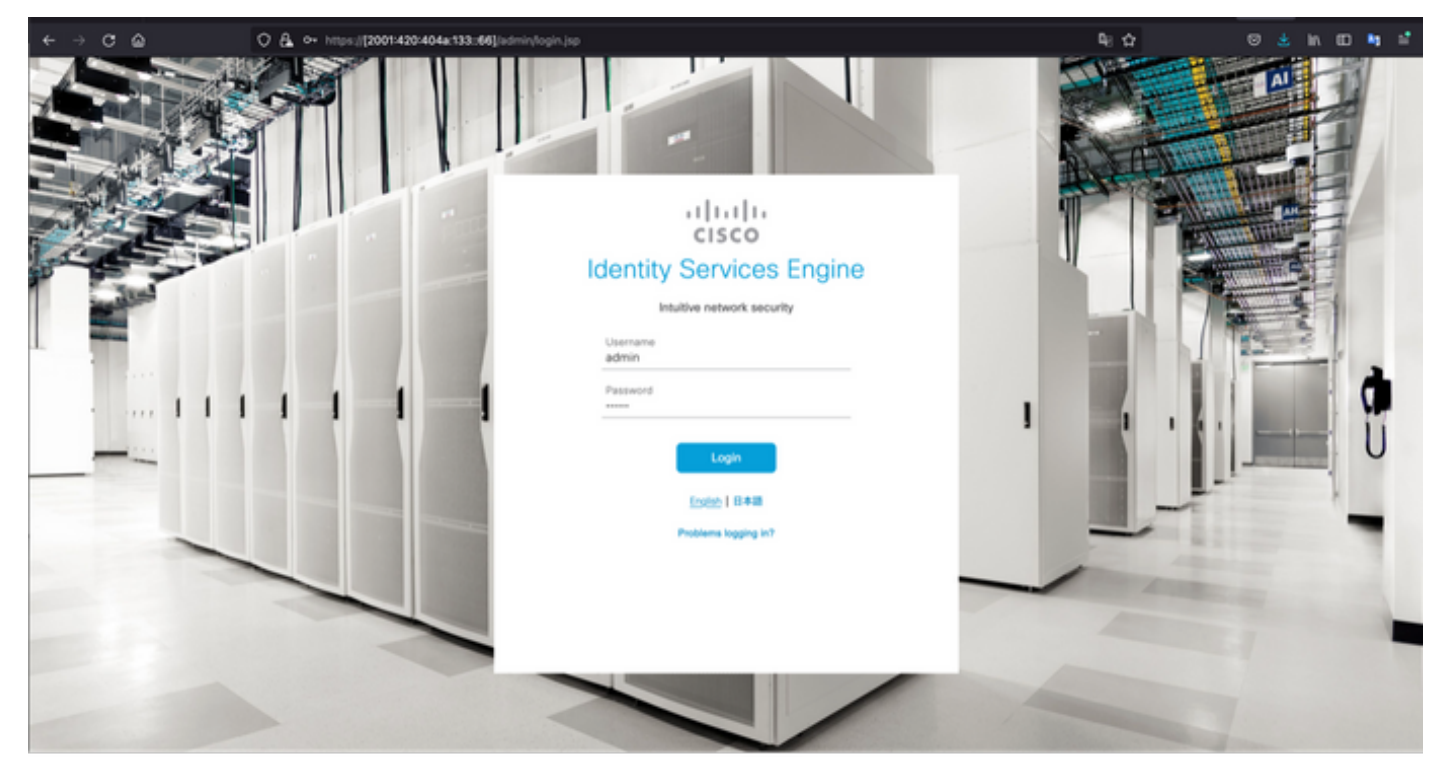

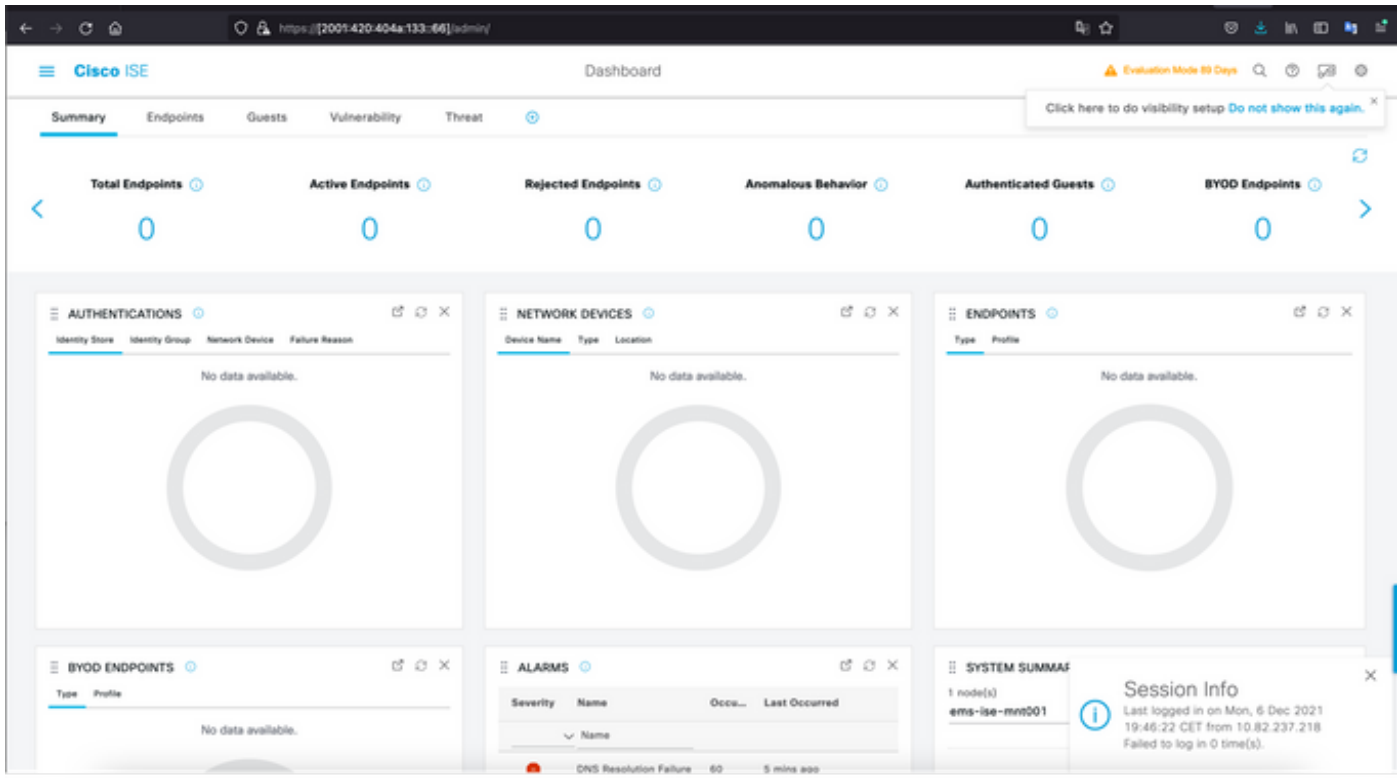

Cisco ISE SSH

注:この例では、Secure CRTを使用しています。

ステップ1:新しいSSHセッションを開き、IPv6アドレスの後に管理者ユーザ名とパスワードを 入力します。

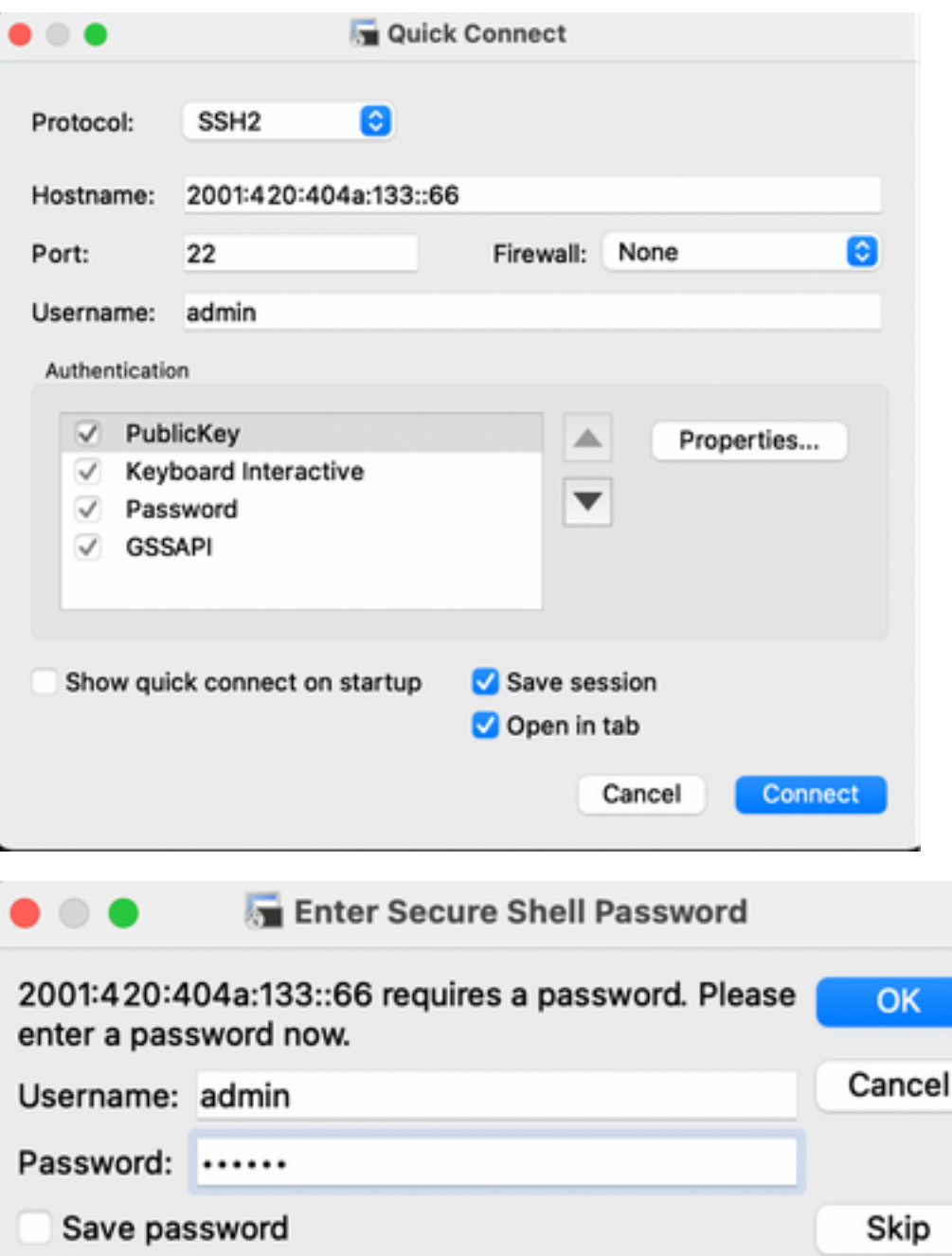

ステップ2:show interface gigabitEthernet 0コマンドを発行して、Eth0 (インターフェイス)に設 定されているIPv6アドレスを検証します。

ems-ise-mnt001/admin# show interface gigabitEthernet 0

ギガビットイーサネット0

flags=4163<UP,BROADCAST,RUNNING,MULTICAST> mtu 1500

inet 10.52.13.175 netmask 255.255.255.0 broadcast 10.52.13.255

inet6 2001:420:404a:133:117:4cd6:4dfe:811 prefixlen 64 scopeid 0x0<global>

#### inet6 2001:420:404a:133::66 prefixlen 64 scopeid 0x0<global>

ether 00:50:56:89:74:4f txqueuelen 1000(イーサネット)

RXパケット17683390バイト15013193200(13.9 GiB)

RXエラー0ドロップ7611オーバーラン0フレーム0

TXパケット16604234バイト2712406084(2.5 GiB)

TXエラー0ドロップ0オーバーラン0キャリア0コリジョン0

ステップ3:show usersコマンドを発行して、送信元IPv6アドレスを検証します。

#### ems-ise-mnt001/admin# show users

ユーザ名ロールホストTTYログイン日時

admin 10.82.237.218 pts/0 Mon Dec 6 19:47:38 2021

admin 2001:420:c0c4:1005::589 pts/2 Mon Dec 6 20:09:04 20

# トラブルシュート

ここでは、設定のトラブルシューティングに使用できる情報を示します。

#### MacOS上のIPv6アドレスに対してpingを使用した通信検証

ステップ1:端末を開き、ping6 <IPv6 Address>コマンドを使用してISEからの通信応答を検証し ます

#### M-65PH:~ ecanogut\$ ping6 2001:420:404a:133::66

PING6(56=40+8+8バイト) 2001:420:c0c4:1005::589 —> 2001:420:404a:133::66

2001:420:404a:133::66、icmp\_seq=0 hlim=51 time=229.774 msから16バイト

2001:420:404a:133::66、icmp\_seq=1 hlim=51 time=231.262 msから16バイト

2001:420:404a:133::66、icmp\_seq=2 hlim=51 time=230.545 msから16バイト

2001:420:404a:133::66、icmp\_seq=3 hlim=51 time=320.207 msから16バイト

2001:420:404a:133::66、icmp\_seq=4 hlim=51 time=236.246から16バイト

#### WindowsのIPv6アドレスに対してpingを使用した通信の検証

IPv6 pingコマンドが機能するには、ネットワーク設定でIpv6を有効にする必要があります。

ステップ1:[スタート] > [設定] > [コントロールパネル] > [ネットワークとインターネット] > [ネッ トワークと共有センター] > [アダプターの設定の変更]を選択します。

ステップ2:インターネットプロトコルバージョン6(TCP/IPv6)が有効であることを確認します。こ のオプションが無効になっている場合は、チェックボックスをオンにします。

#### EthernetO Properties

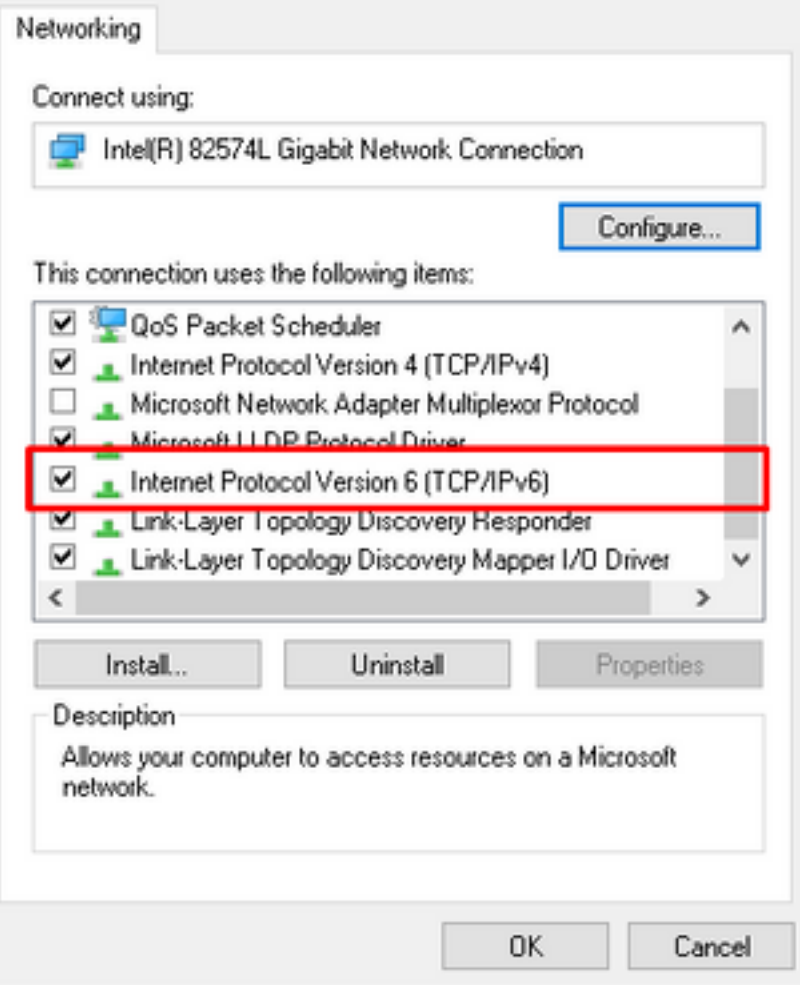

ステップ 3:端末を開き、ping <IPv6 Address>またはping -6 <ise\_node\_fqdn>コマンドを使用し てISEからの通信応答を検証します

> ping 2001:420:404a:133::66

IPv6アドレスに対してpingを使用した通信の検証 LinuxでのIPv6へのping(Ubuntu、Debian、 Mint、CentOS、RHEL).

ステップ1:端末を開き、ping <IPv6 Address>またはping -6 <ise\_node\_fqdn>コマンドを使用し てISEからの通信応答を検証します

\$ ping 2001:420:404a:133::66

IPv6アドレスに対してpingを使用した通信の検証 Cisco(IOS)のIPv6へのping

注:シスコでは、IPv6ターゲットへの接続を確認するために、execモードでpingコマンドを提供 しています。pingコマンドには、ipv6パラメータとターゲットのIPv6アドレスが必要です。

ステップ1:execモードでcisco IOSデバイスにログインし、ping Ipv6 <IPv6 Address>コマンドを 発行して、ISEからの通信応答を検証します

#### # ping ipv6 2001:420:404a:133::66

注:さらに、ISEから大文字を取り出して、所得IPv6トラフィックを検証することもできます

その他の参考資料: [https://community.cisco.com/t5/security-documents/cisco-ise-identity](https://community.cisco.com/t5/security-documents/cisco-ise-identity-services-engine-ipv6-support/ta-p/4480704#toc-hId-1800166300)[services-engine-ipv6-support/ta-p/4480704#toc-hId-1800166300](https://community.cisco.com/t5/security-documents/cisco-ise-identity-services-engine-ipv6-support/ta-p/4480704#toc-hId-1800166300)